# GE Typhoon 9400 操作手冊

- 1. 掃描前 15 分鐘開颱風與電腦,同時在使用紀錄表上登錄。
- 2. 請勿帶手套開關機器上蓋與觸摸鍵盤。
- 3. 由桌面雙擊選取 Typhoon scanner control 軟體。

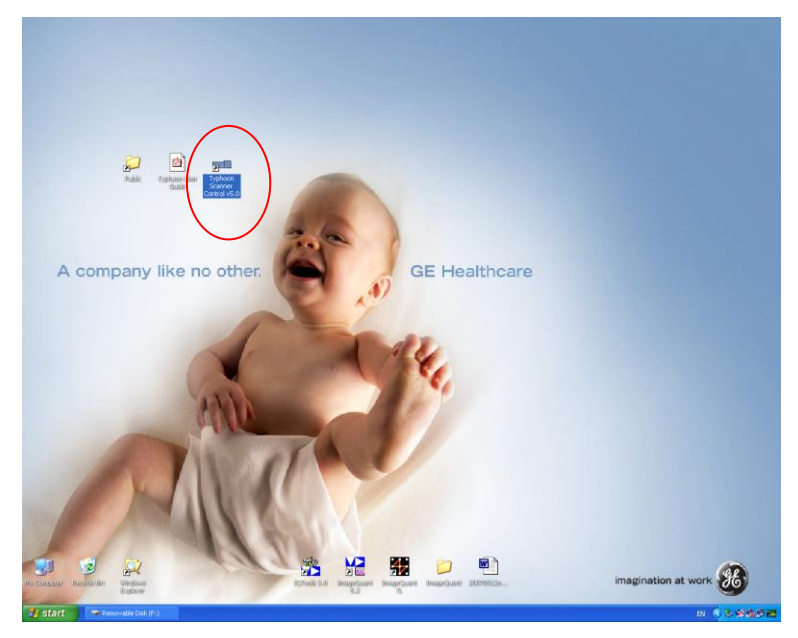

4. 將樣本放置在機台的玻璃屏幕上,記取欲掃描範圍,在軟體界面由左下向右 上選取範圍。

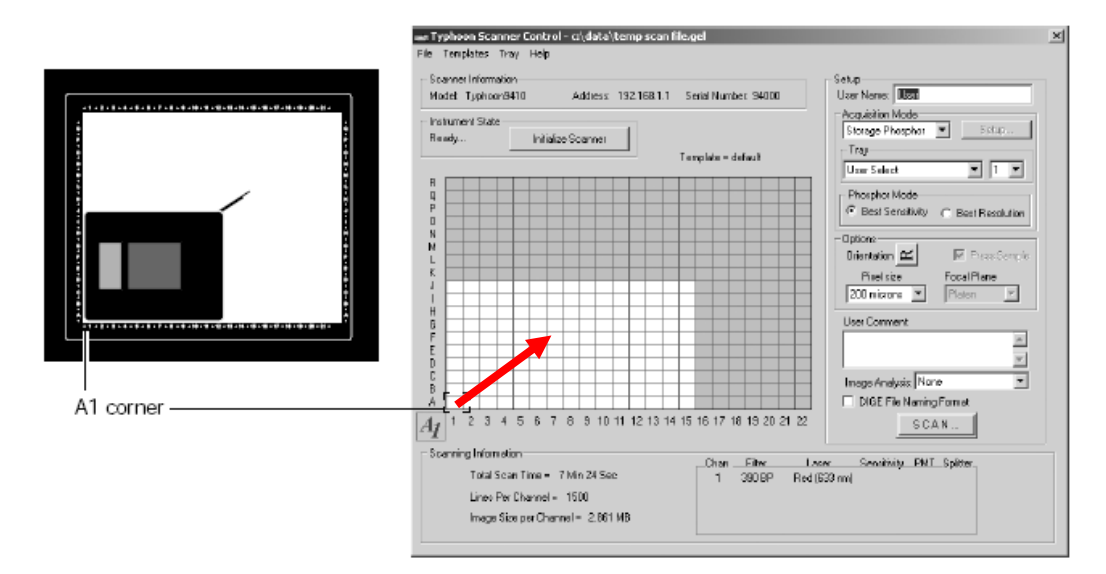

5. 選取樣本標記型式,共分為以下三種: 4.1 同位素:並無其他參數設定

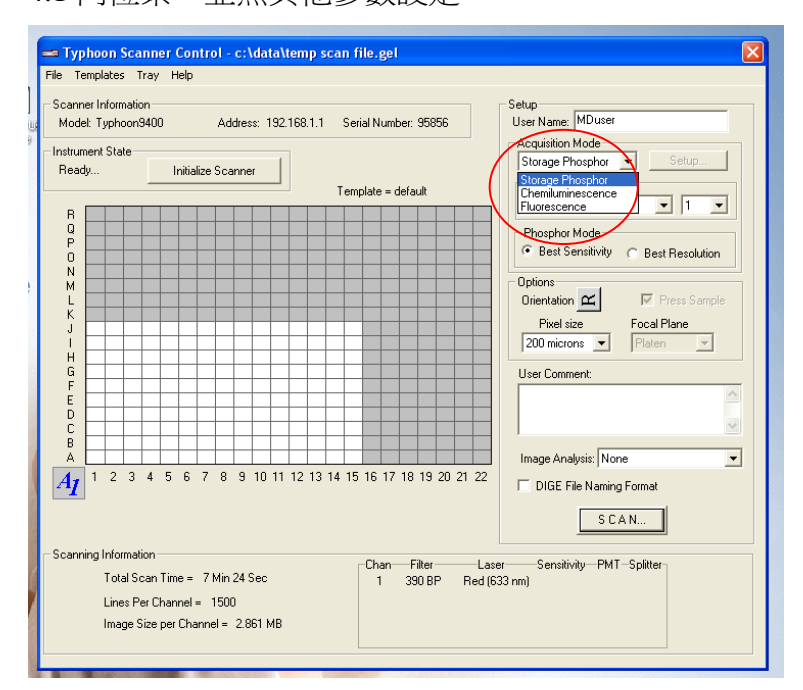

4.2 冷光:可按 Setup 設定「感度」、「濾鏡」與「光電倍增管伏特數」。預設值分 別為 "normal", "none", "600"。

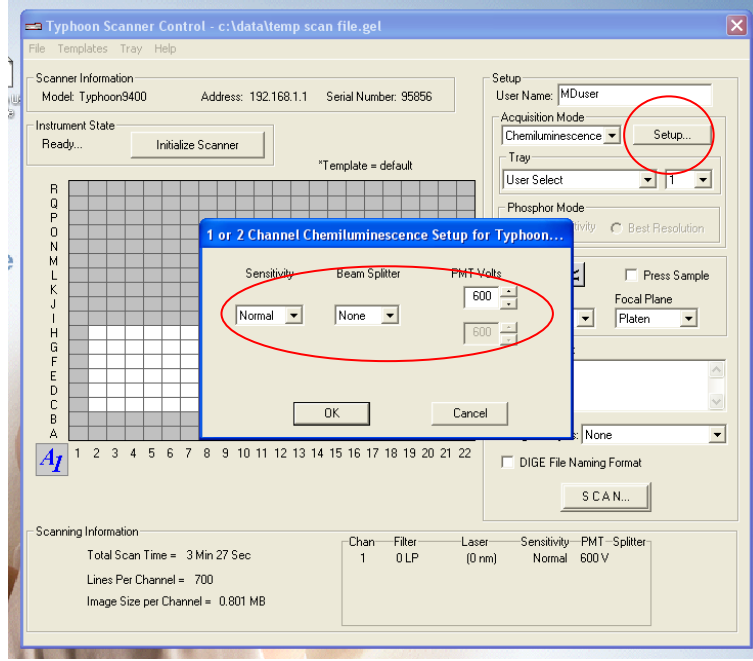

4.3 螢光: 必須進入 Setup 選擇染劑種類, 每種染劑有預設的激發光源與濾鏡 波長,不必更改設定。倘若需要較強的像素強度,可調高光電倍增管 PMT 值。若有 2 種以上螢光染劑,則依序勾選設定第 2 ~ 4 項 Image。

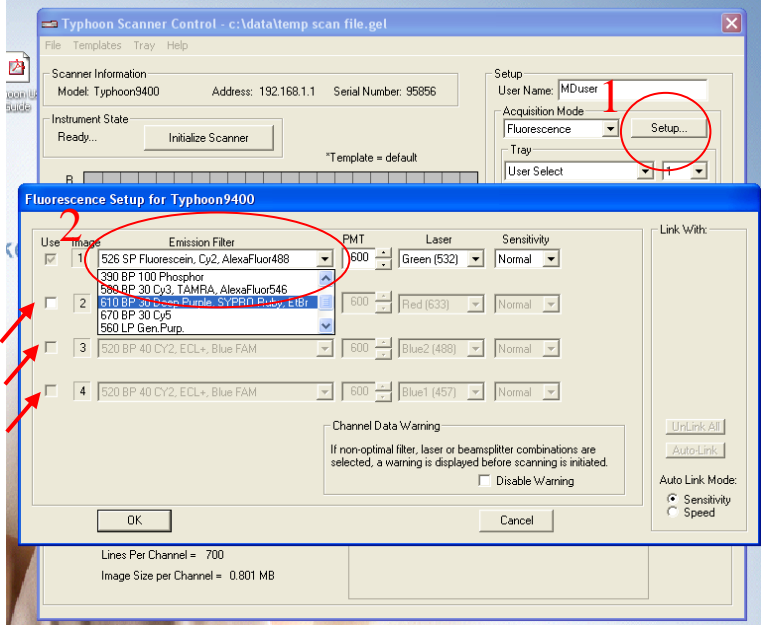

螢光染劑與對應參數設定:

- (a) 520 BP 40:ECL plus、Cy2、以藍光雷射激發之螢光。
- (b) 555 BP 20:R6G、HEX。
- (c) 580 BP 30:TAMRA、Cy3。
- (d) 610 BP 30:  $ROX \cdot EtBr \cdot SYPRO$  RED  $\cdot$  SYPRO Ruby  $\circ$
- (e) 670 BP30:Cy5。
- (f) 526 SP: 波長低於 526 nm, 如 FITC, FAM, SYBR, ECF, PicoGreen。
- (g) 560 LP: 波長大於 560 nm, 如 TRITC。
- 6. 選擇樣本擺放位向 (詳如下表):

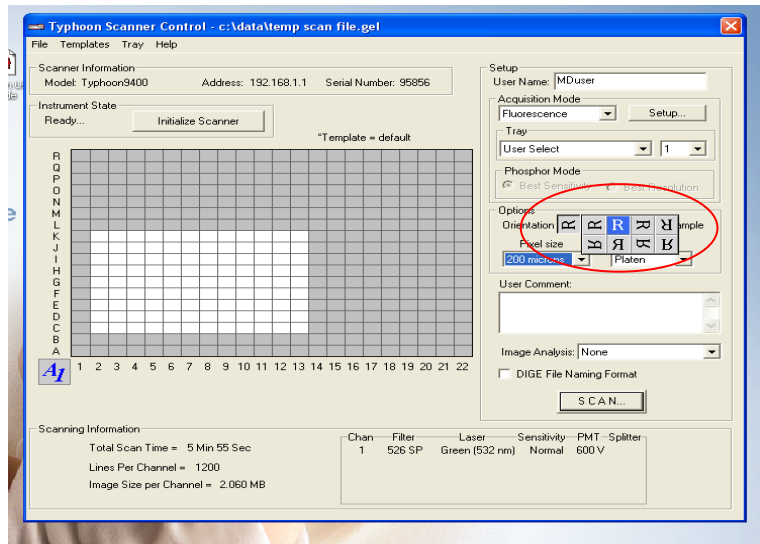

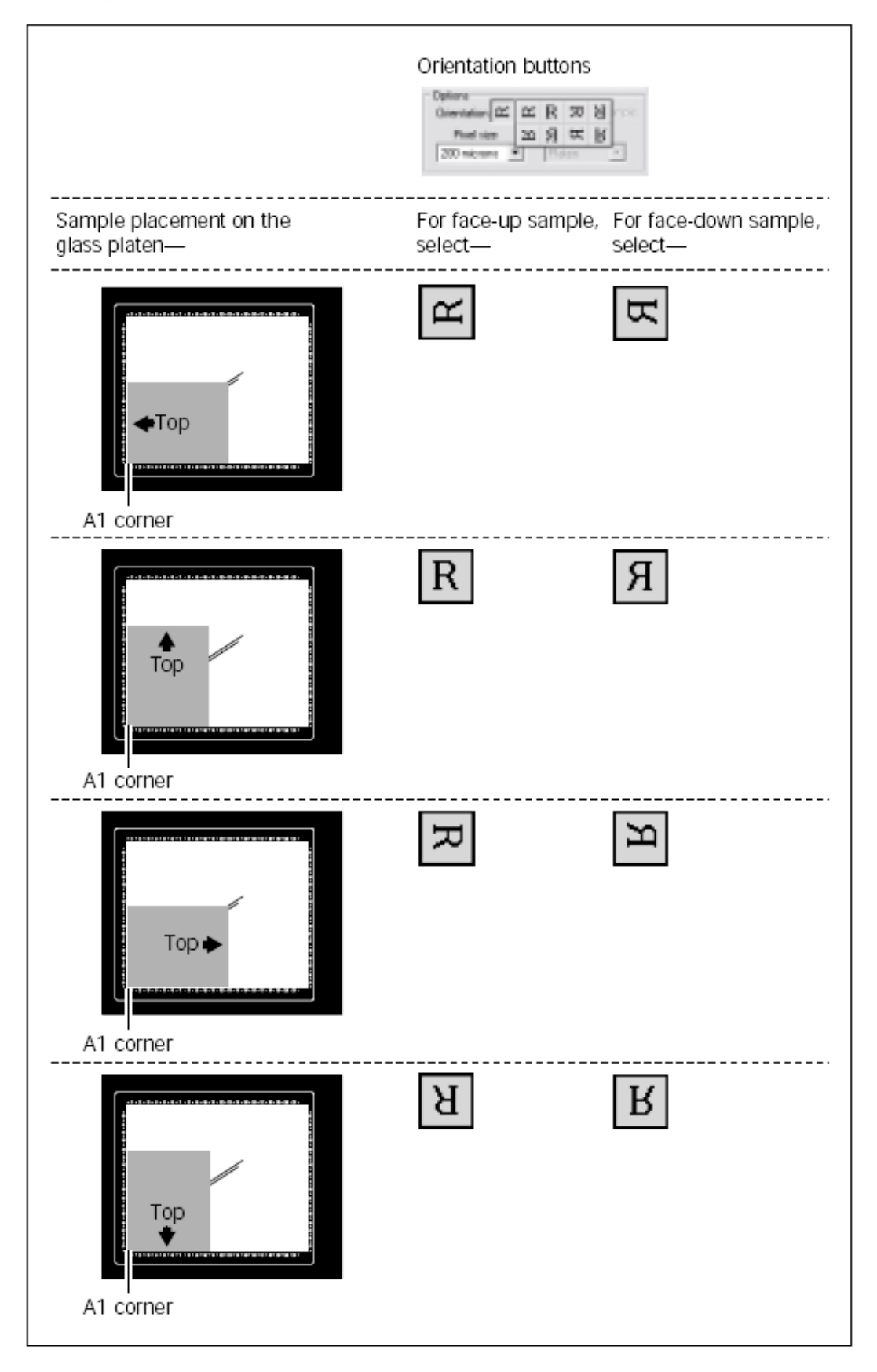

7. 選擇解析度:預掃描使用 500 及 1000 μ m,樣本掃描使用 200、100 μ m。

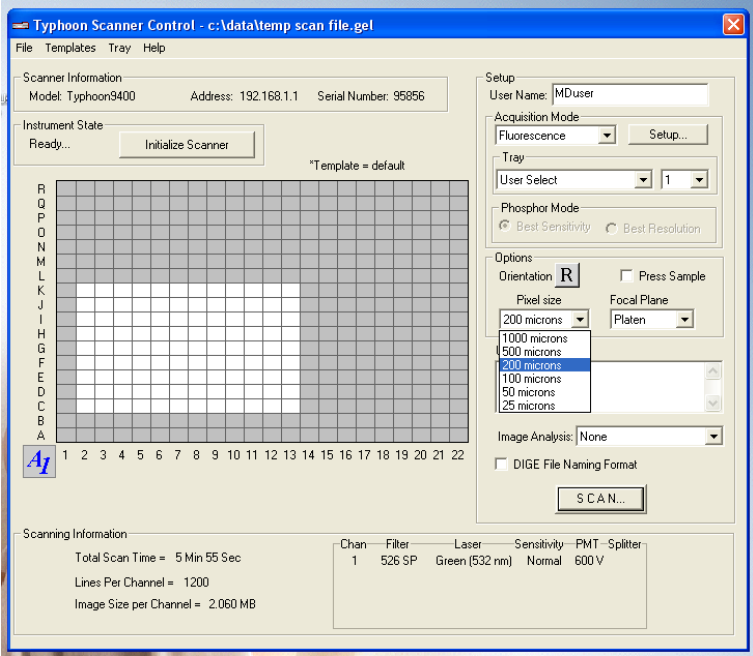

8. 以上設定完成後,接下 SCAN,選擇欲存檔的資料夾 (桌面\public 捷徑 or D:\data\public,接照實驗室分)。

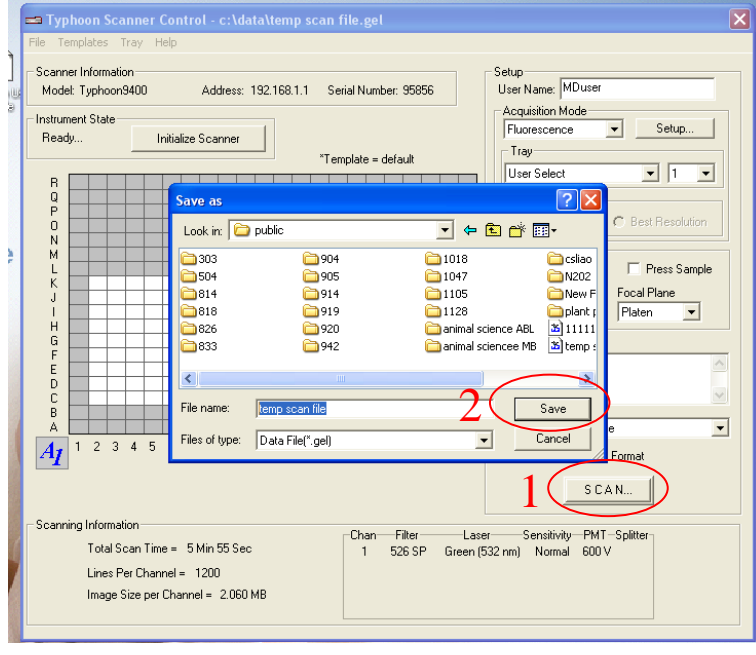

9. 儲存檔案後即進入準備掃描程序,儀器將自動使掃描儀定位、選擇適當雷射 光源與濾鏡設定。這個程序最多不會超過 5 分鐘。當掃描開始時,可見樣本 影像出現在對話方塊中,掃描所需的時間依光電倍增管伏特數、樣本大小而 定,一般可在 15 分鐘內完成。

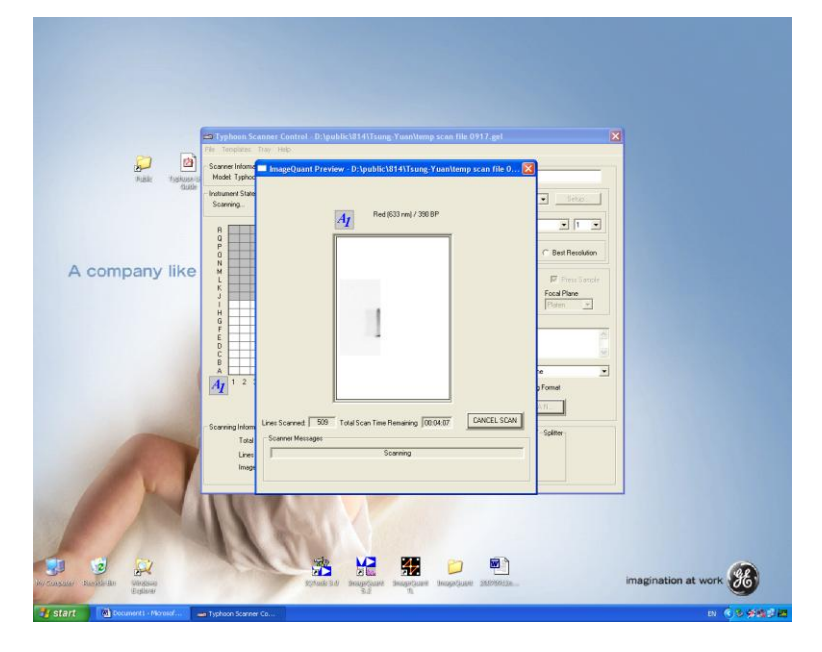

10. 掃描完成的影像會儲存為 \*.gel 格式,請使用者點選桌面 Image Quant Tool 軟體,將影像轉換為 \*.tif 格式帶回,才能夠在各實驗室利用軟體分析。

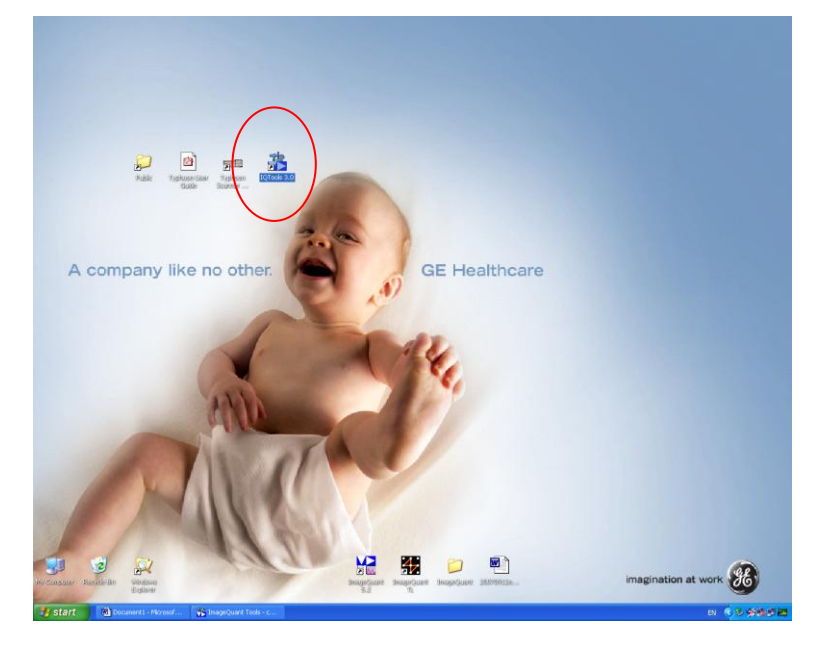

- 11. 轉換方式如下:
	- 11.1 開啓掃描的影像: 在工具列按 [File], 點選 [Open...]。

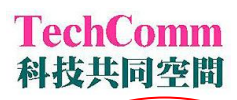

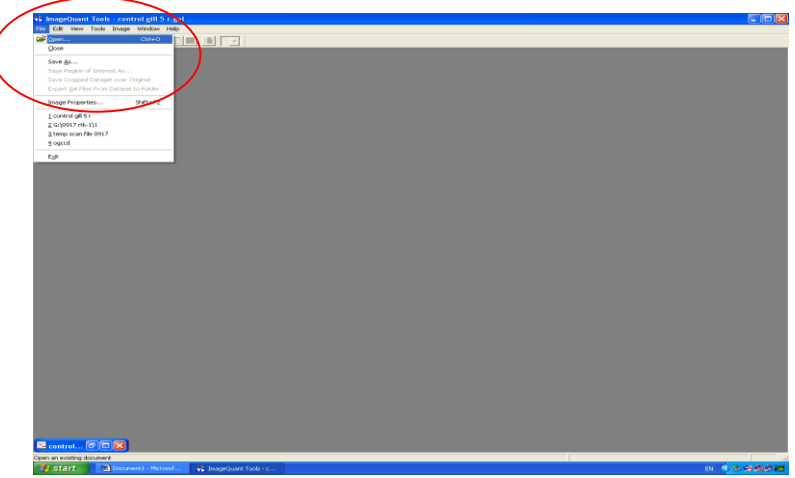

11.2 如果影像背景雜訊強烈,在工具列按 [Image], 點選 [Median Filter]。在 接下來的對話方塊依雜訊程度選擇 Kernel 值為 3×3 或 5×5。

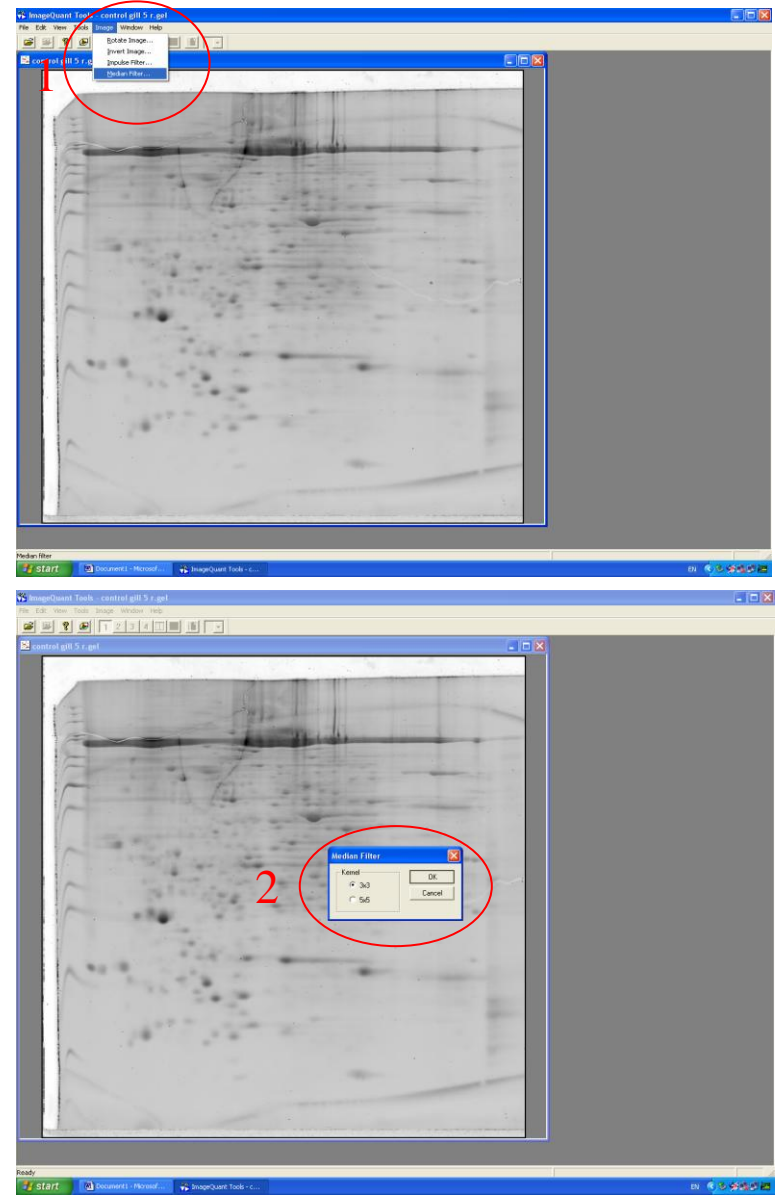

11.3 在工具列按 [File],點選 [Save As...]另存新檔,除了選擇存檔的資料 夾以外,另需將檔案格式轉為 TIFF files。

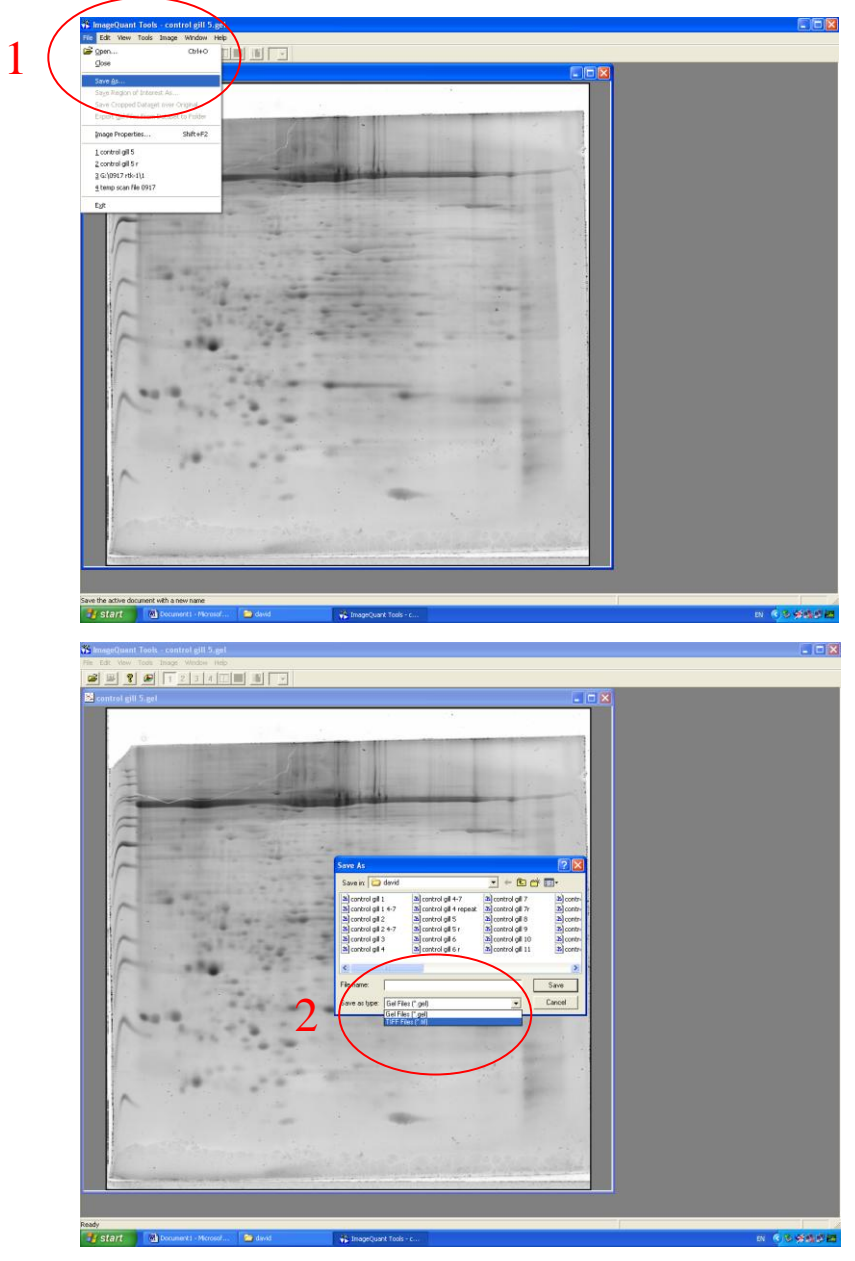

- 12. 儀器使用完畢關機後,請於登記表上記錄登出時間、掃描次數,同時註記儀 器功能正常與否。
- 13. 用 20% 酒精與 Kimwipes 擦拭樣本面檯,需注意機台周圍是否完全清潔乾 淨。
- 14. 離開本儀器室時,記得將門向外拉緊,確定電磁鎖上鎖後再行離開。

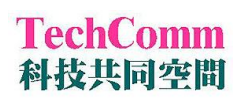

#### FAQs

1. where can I find my data folder?

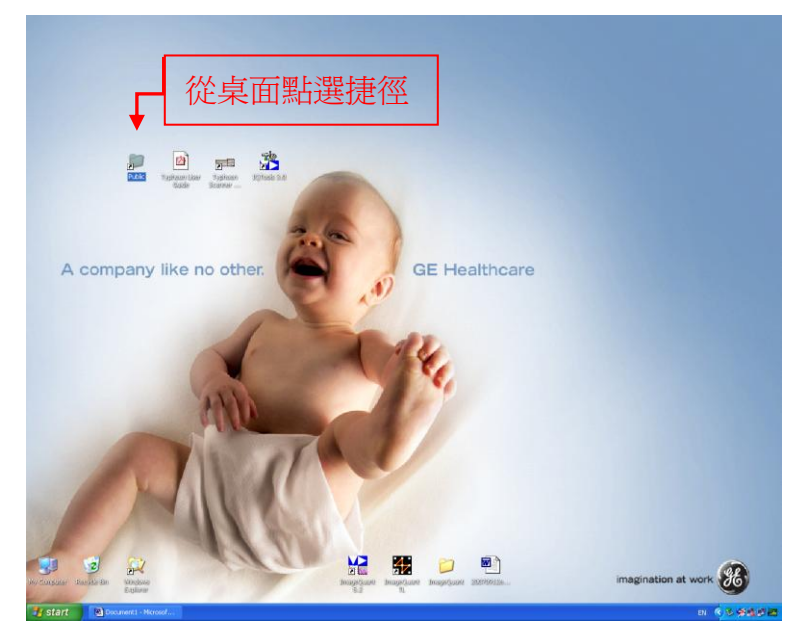

2. Where can I view the operation manual?

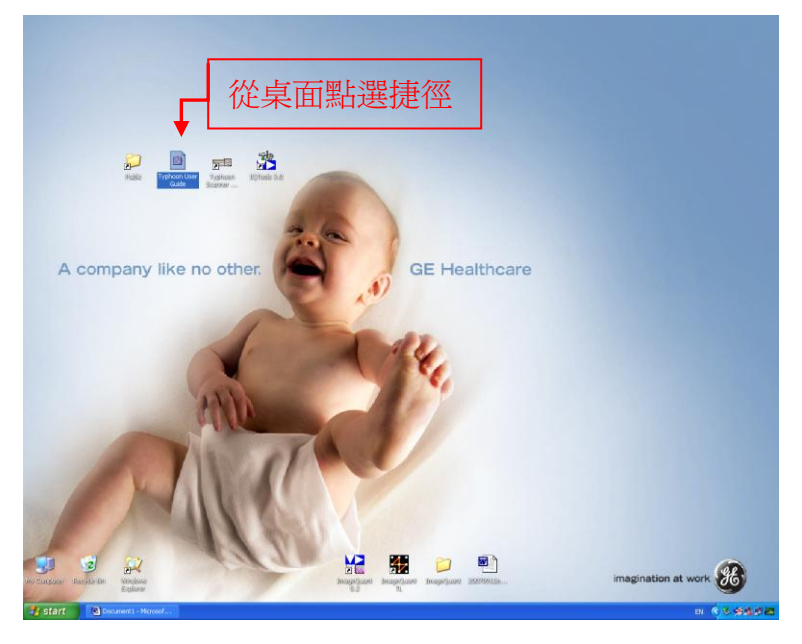